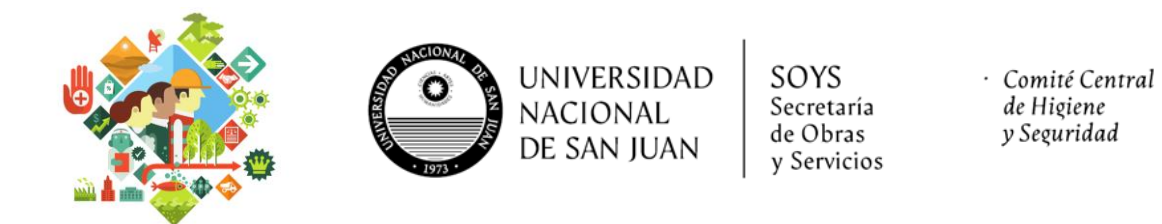

## **INGRESO AL CAMPUS VIRTUAL DE LA UNSJ**

- 1- Abrir el navegador web que utilice frecuentemente (Google Chrome, Internet Explorer, Firefox, etc).
- 2- En la barra de direcciones escribe <https://campusvirtual.unsj.edu.ar/>y presione la tecla **Enter** de su teclado.

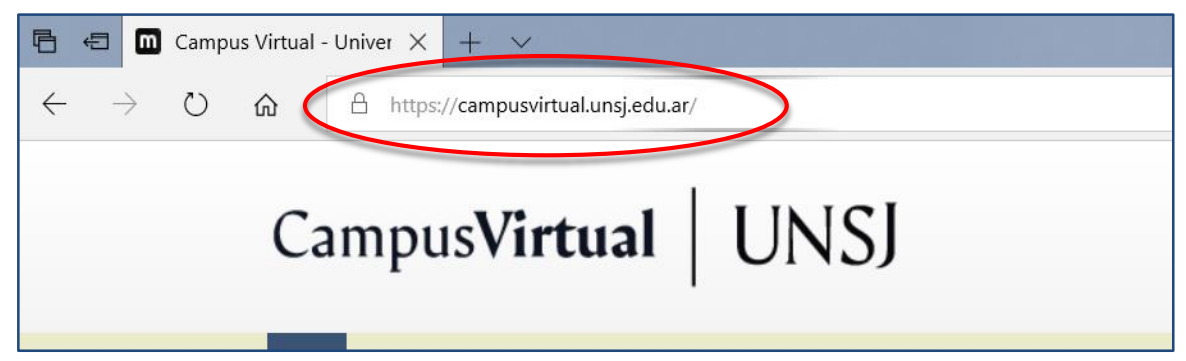

3- Al ingresar se verá una página de bienvenida como la siguiente:

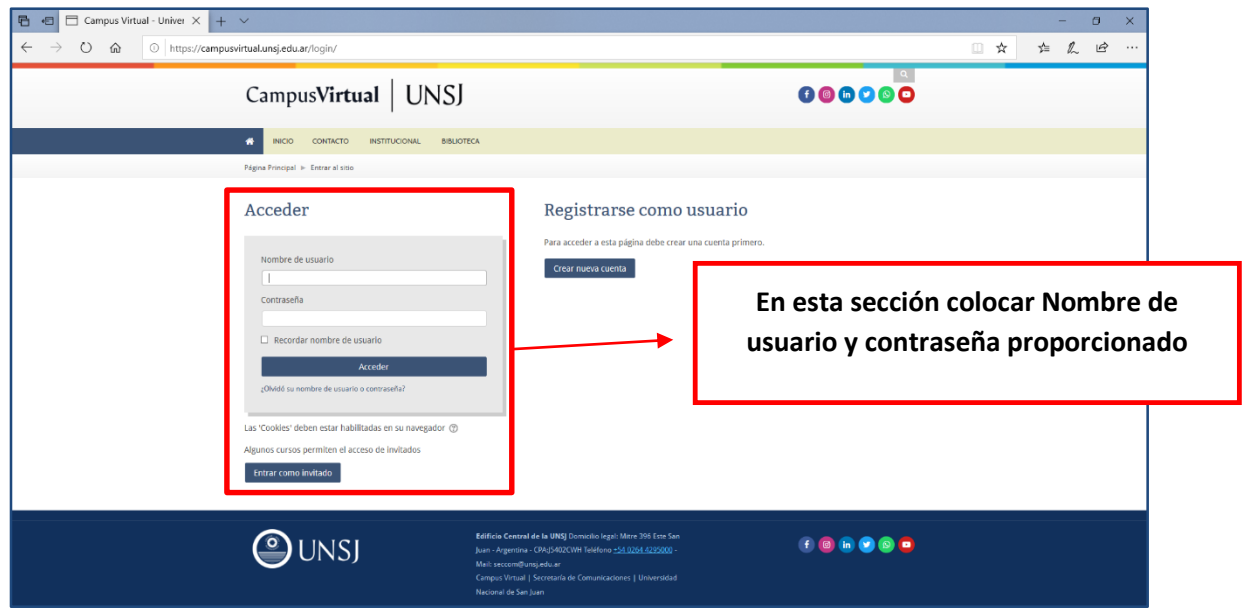

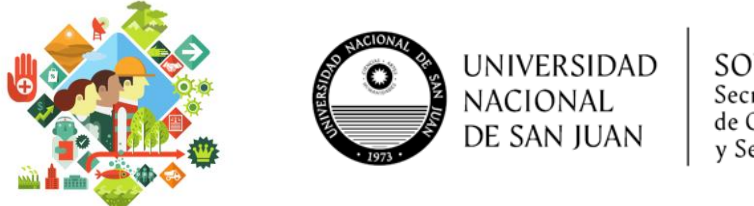

SOYS Secretaría de Obras y Servicios · Comité Central de Higiene y Seguridad

 El **Nombre de usuario** y **Contraseña por defecto** es su DNI sin espacios y sin puntos.

Luego de ingresar por primera vez al campus virtual, se podrá modificar la contraseña por defecto si se prefiere.

- 4- Si todo salió bien verá la página de su área personal, con la lista de cursos que tiene disponibles.
- 5- Para seleccionar un curso específico y visualizar su contenido, hacer clic sobre la imagen del mismo.

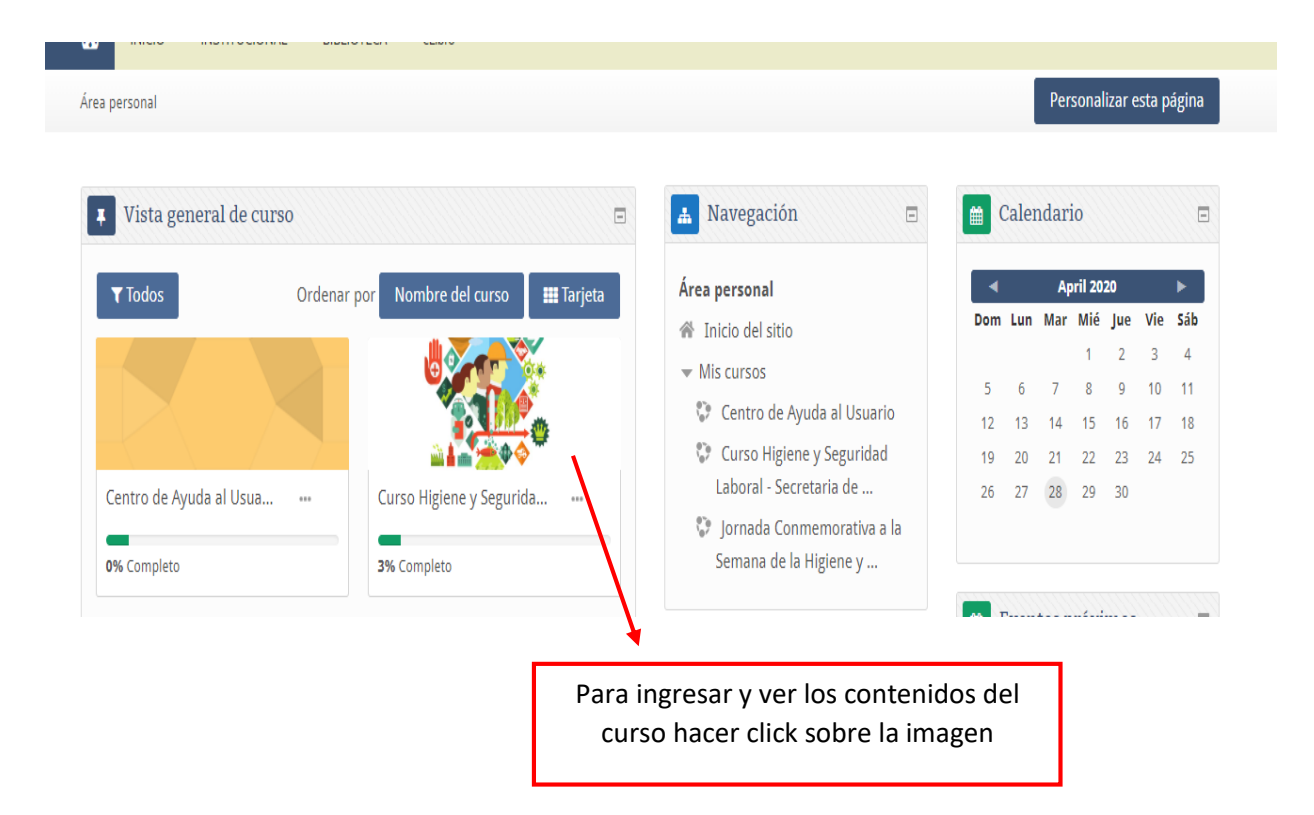

6- Luego aparecerán cada tema enumerados, donde deberán ingresar a la los archivos y luego de leerlo y aprenderlo, deberán realizar las actividades o evaluaciones.

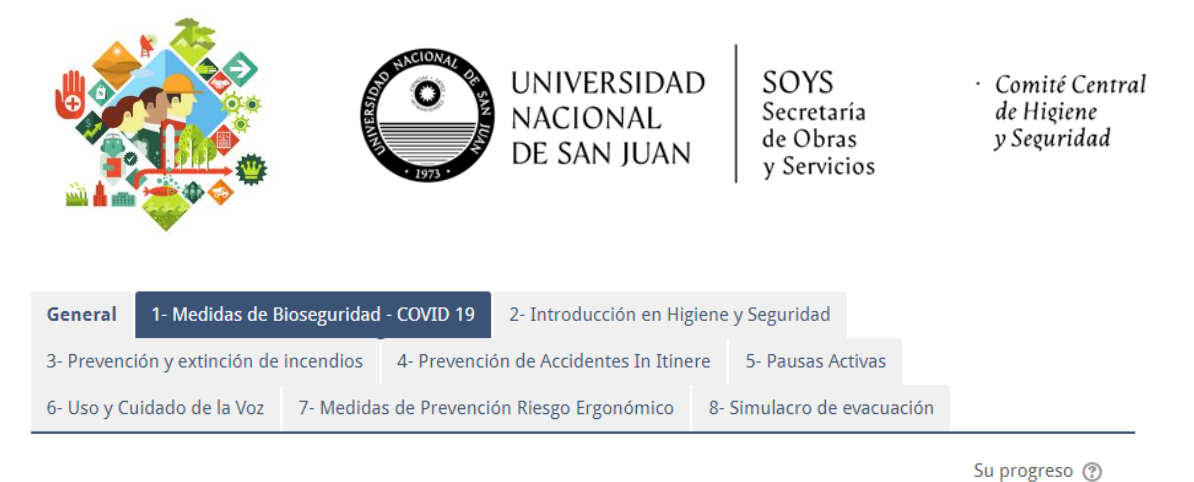

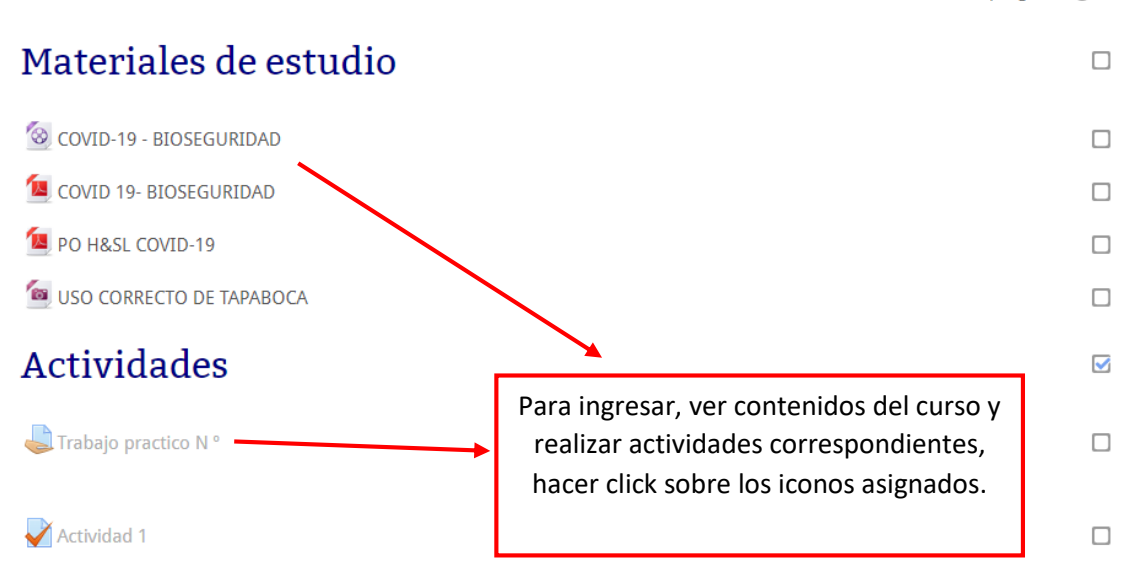